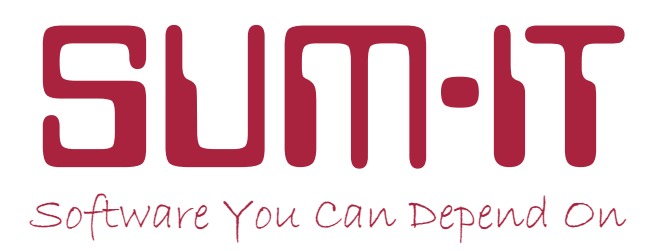

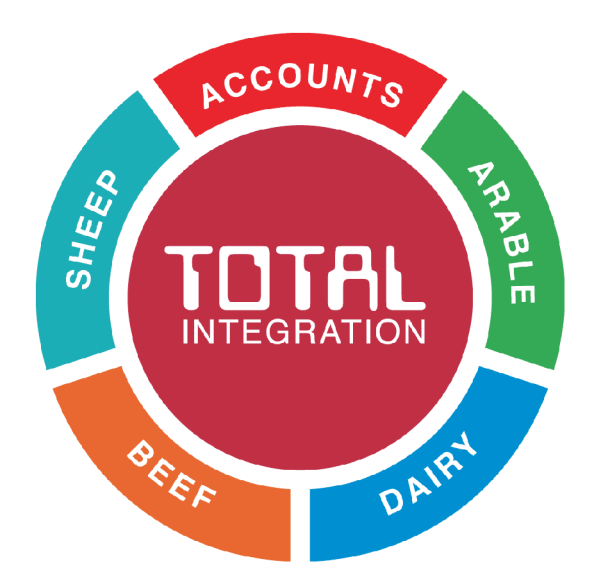

*More Top Tips*

### *PROFESSIONAL PROGRAMS FOR PRACTICAL FARMERS*

*www.sum-it.co.uk*

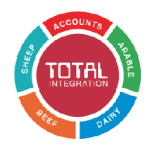

### **General**

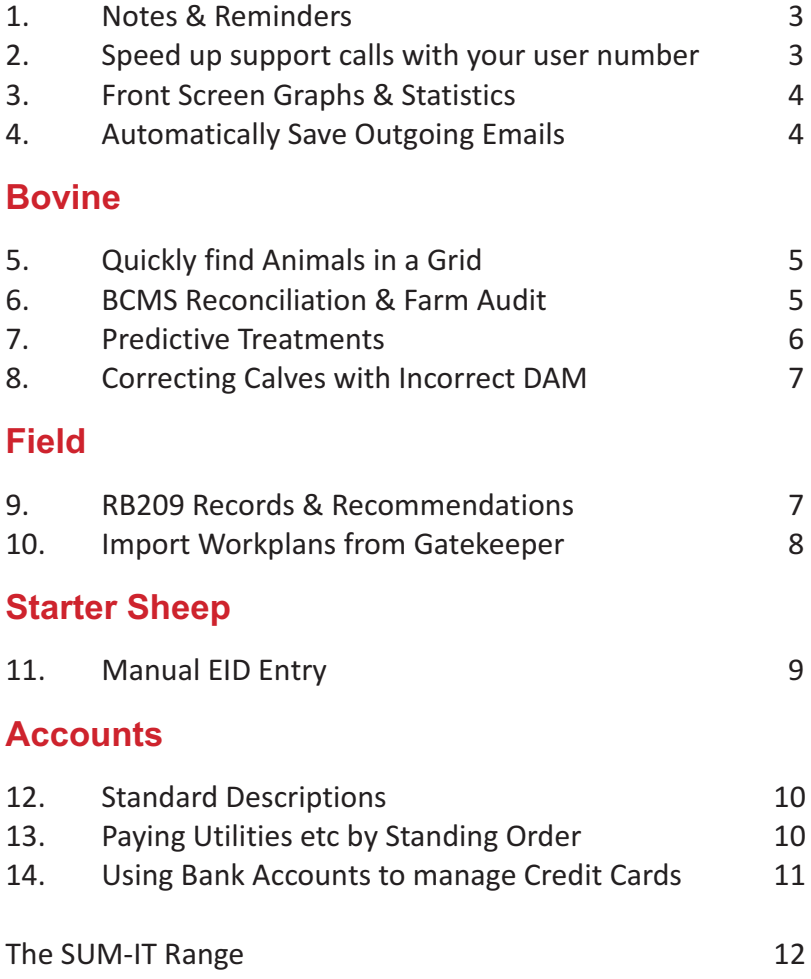

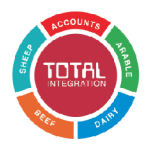

#### **1. Notes & Reminders**

Once you've finished with a Note or Reminder on the Total Options screen, tick in the **Done** column to hide it from view.

 You can view all Notes & Reminders (including hidden ones) by clicking the Notes/Reminders button.

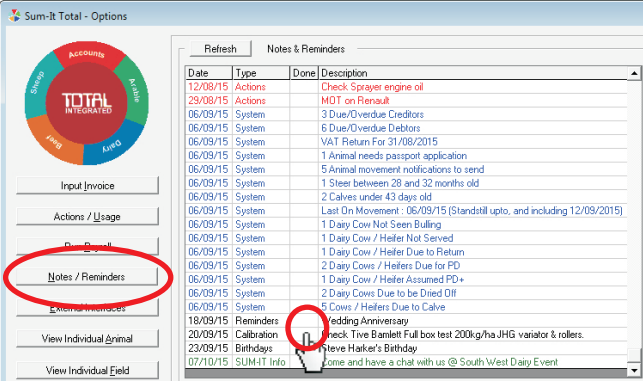

#### **2. Speed up support calls with your user number**

To help the Support Team handle support calls more efficiently, please quote your user number, which Total now displays in the caption at the top of your Total screens.

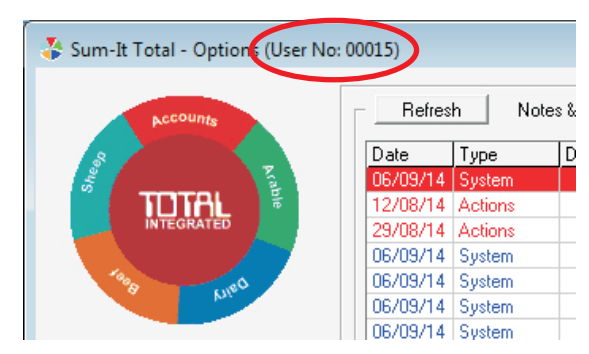

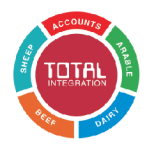

#### **3. Front Screen Graphs & Statistics**

The Farm Statistics on the Total Options Screen are shown by default as graphs, but they can also be shown as figures.

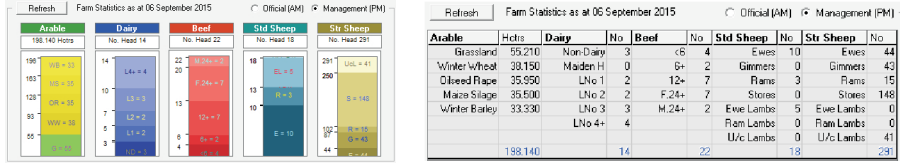

 To show figures, enter **Total Configuration - Dataset - Parameters** then double click **Show Stats Grid** and tick **Show Stats Grid on Main Screen.**

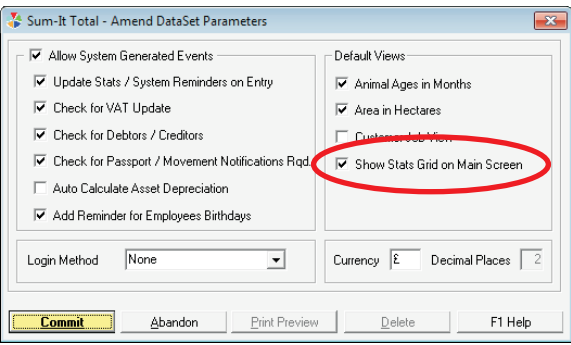

### **4. Automatically Save Outgoing Emails**

You can save a copy of any report/invoice etc that is emailed from Total this is useful for keeping records. To use this feature, go to **Total Configuration - Data Set - Parameters** and complete the **Email Bcc address**. A copy of all outgoing emails will be emailed to this address.

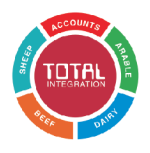

#### **5. Quickly Find Animals in a Grid**

Whenever the Grid on the right appears, e.g. selling animals or block booking treatments, you can quickly create a list of selected animals as follows.

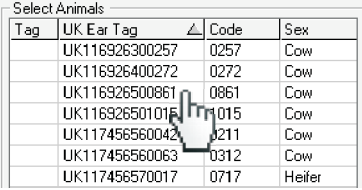

- Left-click in the list (anywhere except the Tag column!) so the yellow bar shows somewhere.
- Type part of an animal code or eartag then press **Enter** and Total will show the first matching animal. Press **Ctrl-N** to see other matching animals or **Ctrl-S** to return to the first matching animal.
- Continue with typing the next animal to find then **Enter** and so on.
- It tells you at the top of the grid how many you have tagged so far.

#### **6. BCMS Reconciliation & Farm Audit**

Total makes it easy to compare and reconcile the animals you have in Total Dairy/Beef with your BCMS records.

 You can also produce a list of Bovines on farm on a specific date (Farm Audit), this is useful for your Accountant at Year End.

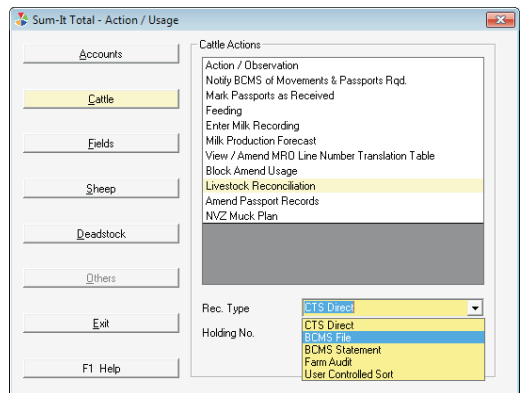

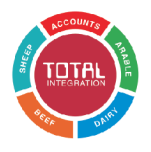

#### **7. Predictive Treatments**

Total can help remind you of treatments that normally accompany livestock events/actions, for example if you Dry Off a cow the program can predict the treatment you used last time.

 Click on **Total Configuration - Deadstock - Events/Actions** and then choose e.g. **Livestock Actions**. Double click an existing entry or add a new entry and tick the **Predict Treatment?** Box.

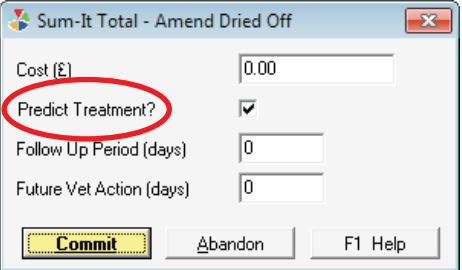

- Now record an event/action for an animal and then record a treatment for this animal **on the same date**.
- Subsequent recordings of this event/action will then prompt with this treatment.

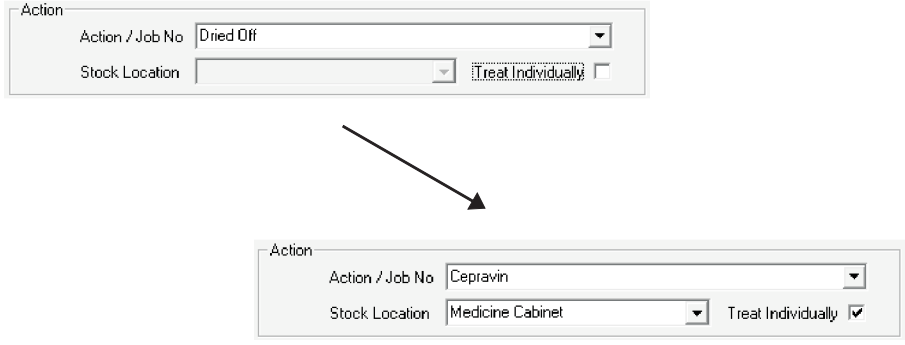

Full instructions are in **F1 Help - How Do I? - Use Predictive Treatments**.

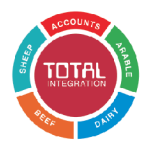

#### **8. Correcting Calves with Incorrect DAM**

To correct a calving recorded against the wrong DAM:

- Find the **Calf** through **View Individual Animal**.
- Enter the **Genealogy** tab and double click the LEFT HAND Box showing the calf's EarTag, Name, Ped No.
- Change the DAM eartag.
- Finally, check the Sire eartag and (after committing the eartag changes) check the calf's breed. Sire Eartag and calf breed may have been automatically set from the previous (wrong) DAM.

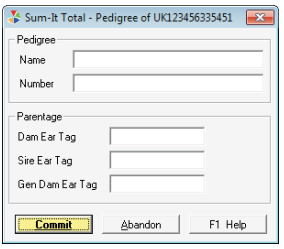

#### **9. RB209 Records & Recommendations**

When adding a new Crop Season Start Marker, Total can record RB209 information and show Nitrogen Recommendations.

Switch this on through **Total Configuration - Field - Parameters - Record RB209 Information**.  $\bullet$ 

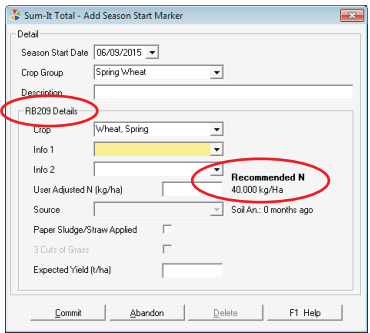

Full details are in **F1 Help - Field - RB209 Fertiliser Recommendations**.

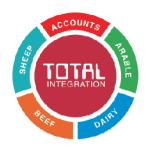

#### **10. Import Workplans from Gatekeeper**

As well as from Muddy Boots Crop Walker, the Standard Field Module can now import Spray Plans from your Agronomist's GateKeeper software.

- Ask your Agronomist to now generate and email you two files from Gatekeeper, the usual PDF of the Spray Plan and ALSO the **Third Party Export file** in **CSV** format.  $\bullet$
- Save the CSV file from the email onto your PC and then, in Standard Total Field, import it through **External Interfaces** - **Import Data**. Then navigate to the csv file and tick to import.  $\bullet$

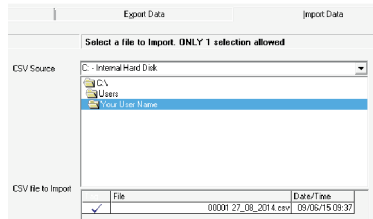

 Field and Product Names will need to be the same in both programs so at the GateKeeper Import Screen, you can amend/edit the content to suit, including adding new products.

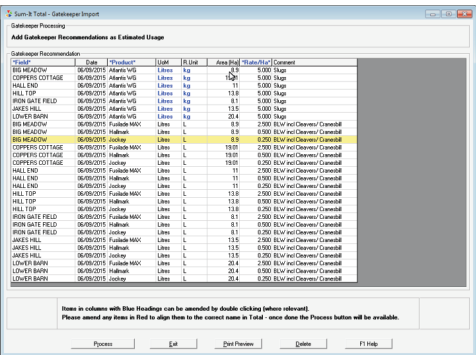

Click on the **F1 Help** button for further guidance on this facility.

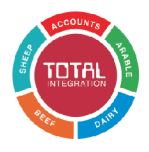

#### **11. Manual EID Entry**

When recording purchases/actions in Starter Sheep, you can manually add EIDs by clicking the Pencil icon.

- EIDs can be entered as a single line or as a range based on your flock prefix, e.g. entering 1:5 will generate 5 EIDs based on the prefix set in Total Configuration.  $\bullet$
- Ranges of EIDs can also be generated for an entered prefix i.e. UK0123456|250:275 .  $\bullet$

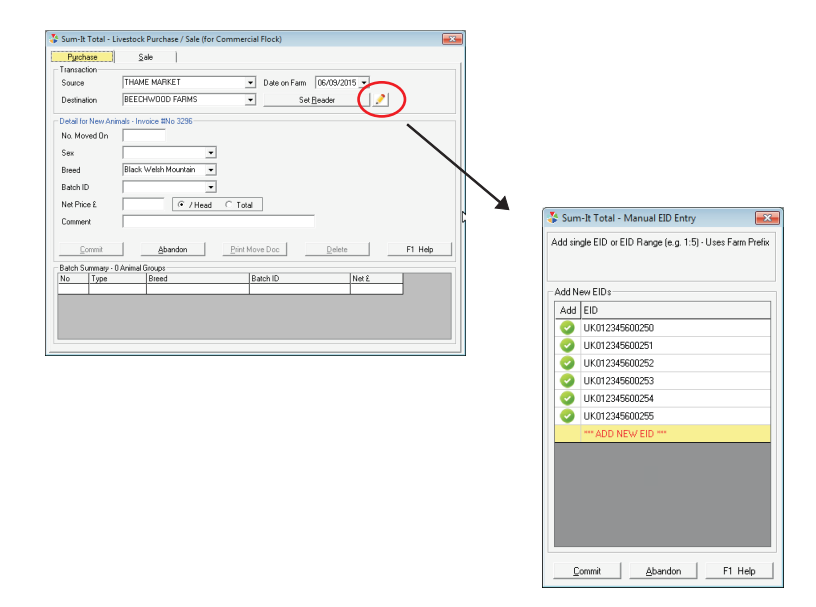

Manual Entry can also be set as the default mode for loading EID's via **Total Configuration - Sheep - Parameters.**

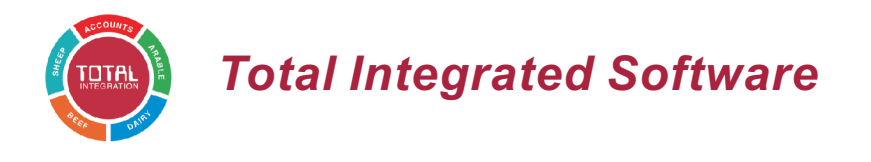

#### **12. Standard Descriptions**

When entering an invoice, in the Description field you can either type a description manually or choose from the pre-set descriptions this can save time, keep data entry standardised and help with Selective Reports.

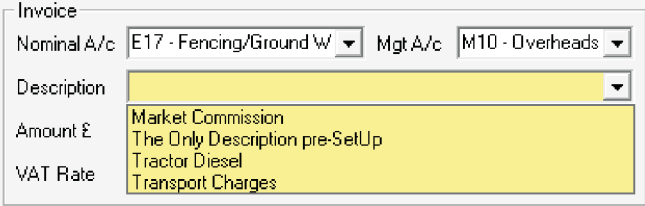

- You can change/add to the pre-set descriptions by pressing **F3/F2**  respectively when you are entering a description through **Input Invoice.**  $\bullet$
- Alternatively, change/add to the pre-set descriptions through **Total Configuration - DataSet - Standard Descriptions - Accounts**.

### **13. Paying Utilities etc by Standing Order**

Do you pay utility bills by regular standing order and receive a periodic quarterly/yearly invoice? Total makes it easy to handle both.

- Set up a new Liability Account and enter your monthly standing order as a transfer from your Bank Account to the Liability Account.
- When the invoice arrives, input it as normal to the relevant expense code and mark it as paid from the Liability account.
- The balance on the Liability Account will agree with your utility statement, you can check this through the **Capital Flow Report** or **Audit Trail**.

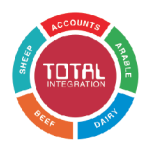

#### **14. Using Bank Accounts to manage Credit Cards**

In Total, you can use a Bank Account to manage a credit card.

- Visit **Total Configuration Accounts Nominal Codes Bank A/C**  and **i**n the menu at the top of the screen click **View Full List**.
- If you have no spare bank accounts showing, increase your number of bank accounts by 1 through **Total Configuration - Accounts - Parameters - General - No. Bank Accounts**. Then return to the **Bank A/C** screen.

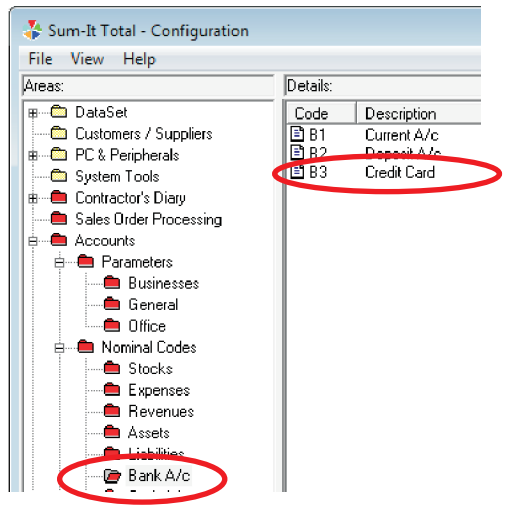

- Setup a new Bank Account (e.g. **B3**) and name it after your Credit Card.
- Now you can record credit card purchases to the new credit card account (e.g. **B3**) and record repayments as transfers from e.g. **B1** to **B3**.
- You can also reconcile your credit card purchases and payments in the normal way through **Actions/Usage - Reconcile Bank** by selecting your credit card account.

# **The** SUM∙IT **Range**

#### **ACCOUNTS**

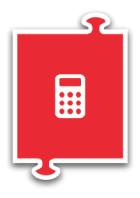

Simple cashbook to full double entry Systems. Optional Modules for Invoicing, Contractors, Payroll and Auto Enrolment Pensions. From £425

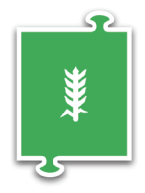

#### **FIELD**

Full Crop Records for RPA, Assurance, Gross Margins and NVZ reports. Plus Mobile App From £345

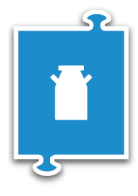

#### **DAIRY**

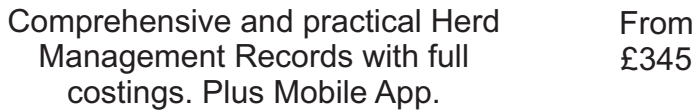

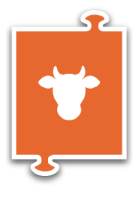

#### **BEEF**

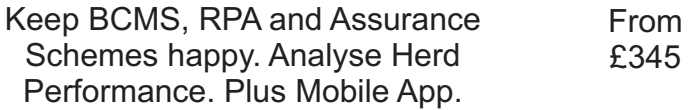

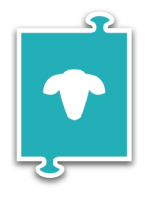

#### **SHEEP**

Flock and Individual record-keeping for Movements, Assurance and Costings. Plus Mobile App. From £275

**For Sum-It Sales & Support call 01844 213003**